## How to use the AIM Space Viewer

The **AiM Space Viewer** will allow you to look at the floor plans for any Property in AiM. In order to open and use the Space Viewer, please follow these steps:

1. Log into the AiM system, and go to the **Propery** screen from the main Menu.

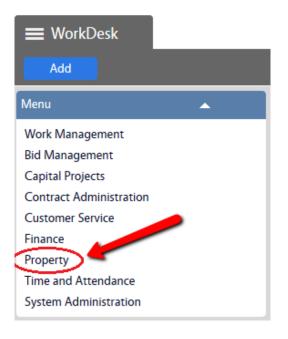

2. Click the magnifying class next to Property Profile to Search

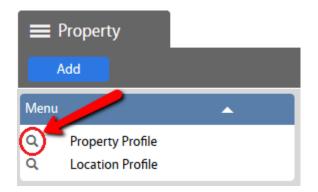

3. Search for the building by entering the name into the **Description** field. If you know the building code you can enter it into the **Property** field.

| E Property Profile    |                |     |          |          | Ab | out Logout |
|-----------------------|----------------|-----|----------|----------|----|------------|
| Execute Advanced Sear | ch Reset       |     |          |          |    | AiM        |
| Action                | Display Order  |     | Sort     | Operator |    | Â          |
| New Query             | County         |     | =        | - Q      |    |            |
| View                  | Campus         | - • | =        | - 9      |    |            |
|                       | Property       |     | - =      | - 🦾      |    |            |
|                       | Description    |     | contains | •        |    |            |
|                       |                |     |          |          |    | E          |
|                       | Status         |     | - =      | •        | Q  |            |
|                       | Property Type  |     | =        | - Q      | )  |            |
|                       | Property Class | - • | - =      | • Q      | )  |            |

**NOTE:** There are many fields available to refine your search.

- 4. After you enter your search criteria, click **Execute** 
  - I used "coliseum" as an example search for the Description field.

| Property  | Profile    |               |     |            |          |
|-----------|------------|---------------|-----|------------|----------|
| Execute   | Advanced S | earch Reset   |     |            |          |
| Action    |            | Display Order |     | Sort Ope   | erator   |
| New Query |            | County        |     | = •        | Q        |
| View      | •          | Campus        |     | = 🗸        | Q        |
|           |            | Property      | - • | = 🗸        | ٩        |
|           |            | Description   | - • | contains 👻 | coliseum |
|           |            |               |     |            |          |
|           |            | Status        |     | = 👻        | Q        |
|           |            | Property Type |     | = -        | <u> </u> |

## 5. Select AA\_S0601

| Property Profile |            |                               | About         | Logout        |
|------------------|------------|-------------------------------|---------------|---------------|
| Search           |            |                               |               | AiM           |
| Action           | Property ↓ | Description                   | <u>County</u> | <u>Campus</u> |
| Export           | AA_50601   | Beard-Eaves Memorial Coliseum | LEE           | AA            |
| View             |            |                               |               |               |

## 6. In the Property Profile, under the Location section, select the desired Location (Room #)

- For this example we will use Location 1000
- This will open the Location profile.

| Property Profile                                                                                                    |                                           |                                               |              |                   |       |                                        |                         | About                | Logout |
|----------------------------------------------------------------------------------------------------|-------------------------------------------|-----------------------------------------------|--------------|-------------------|-------|----------------------------------------|-------------------------|----------------------|--------|
| Search Browse                                                                                                    |                                           |                                               |              |                   |       |                                        |                         |                      | AiM    |
| Action<br><u>ViewFinder</u><br><u>Email</u><br><u>Print</u><br>View                                                                               | AA_S0601<br>Beard-Eaves Memorial Coliseum |                                               |              |                   |       | 02:04 PM<br>Last Edited<br>/2015 07:32 |                         |                      |        |
| Extra Description Eloors Account Setup Utility Account Setup Square Footage General Information Financial Information Emergency Information Zones | County<br>Campus                          | Address 2 LEE COUNTY City AUBURN County LEE   |              |                   |       |                                        | Status<br>Property Type | IN USE<br>BUILDING-A | -AU    |
| Contact Information<br>Assignment Defaults<br>Support Shops<br>Deeds                                                                              | Location                                  | AUBURN                                        | Country Code | US<br>UNITED STAT | ËS    |                                        | Property Class          | E&G                  |        |
| Envelope Materials                                                                                                    | Location De                               | scription                                     |              |                   | Floor | Room Type                              | Space Type              | Status               |        |
| Commissioning Plan                                                                                                    | UTIL001 CC                                | UTIL001 COLISEUM BOILER PLANT & SWIMMING POOL |              |                   |       |                                        | VACAN                   | π                    |        |
| Inactive Locations                                                                                                    | 1000                                      | -                                             |              |                   | 01    | 520                                    | ASSIGNABLE              | OCCU                 | PIED   |
| Sent Email                                                                                                    | <u>1002</u>                               |                                               |              |                   | 01    | 525                                    | ASSIGNABLE              | OCCU                 | PIED   |
| User Defined Fields                                                                                                    | <u>1002A</u>                              |                                               |              |                   | 01    | 525                                    | ASSIGNABLE              | OCCU                 | PIED   |
| <u>Status History</u><br>Related Documents                                                                                                    | <u>1002B</u>                              |                                               |              |                   | 01    | 525                                    | ASSIGNABLE              | OCCU                 | PIED   |
| nearce bocanents                                                                                                    | <u>1002C</u>                              |                                               |              |                   | 01    | 525                                    | ASSIGNABLE              | OCCU                 | PIED   |

7. Notice the Action menu in the top left. Select **Space Viewer** 

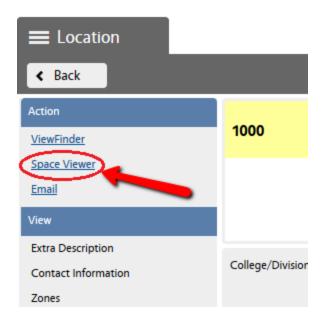

- 8. This opens the **CAD Viewer**, and you'll see the room hatched in a green pattern on the location/room.
  - If you want to zoom into the room, click your mouse once on the room, then click the + magnifying glass icon.

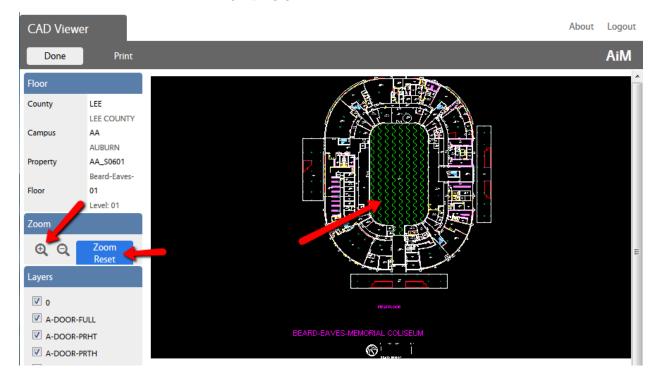

**NOTE:** You can use the **Zoom Reset** if you only see a spec in the Cad Viewer and this will zoom the image to its extents.

**NOTE:** This viewer will be updated in the fall because currently it is not very user friendly!

9. Click Done to exit the CAD Viewer (Space Viewer)

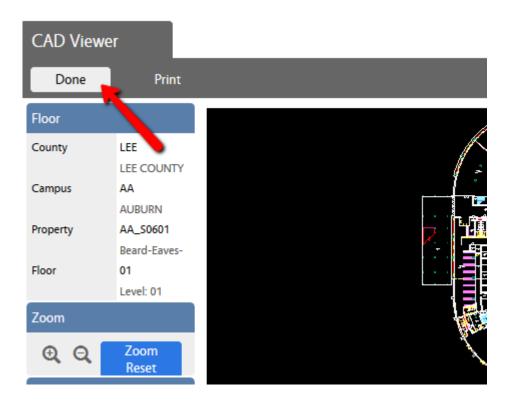